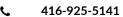

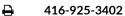

# MICROSOFT TEAMS TIPSHEET

**PUBLICATION DATE:** 

January 3, 2023

AUTHOR:

Theatania M.

**SURREY PLACE** 

#### Contents

| JOINING AN EVENT                                                            | 2        |
|-----------------------------------------------------------------------------|----------|
| Confirmation Email & Event Link                                             | 2        |
| Joining the Event via Web Browser                                           | 2        |
| Joining the Event via Desktop App                                           | <i>6</i> |
| Downloading the Microsoft Teams App                                         | 9        |
| Joining the Meeting via Mobile App                                          | 14       |
| AUDIO                                                                       | 18       |
| Mute and Unmute in Web Browser                                              | 18       |
| Mute and Unmute in Desktop App                                              | 19       |
| Mute and Unmute in Mobile App                                               | 20       |
| VIDEO                                                                       | 21       |
| Camera ON and OFF in Web Browser                                            | 21       |
| Camera ON and OFF in Desktop App                                            | 22       |
| Camera ON and OFF in Mobile App                                             | 23       |
| CHAT                                                                        | 24       |
| To view and send messages in a Web Browser                                  | 24       |
| To view and send messages in a Desktop App                                  | 25       |
| To view and send messages in an Android mobile device                       | 26       |
| To view and send messages in an Apple mobile device                         | 27       |
| LEAVING A MEETING                                                           | 28       |
| TROUBLESHOOTING                                                             | 29       |
| Where can I find the link to join the event?                                | 29       |
| What should I do if my link does not work, or it gives me an error message? | 29       |
| I am experiencing audio/visual issues while attending the event             | 29       |
| Resources                                                                   | 29       |
| Contact Support                                                             | 29       |

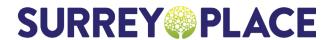

- **Q** 2 Surrey Place, Toronto ON M5S 2C2
- 416-925-5141
- **₽** 416-925-3402

#### JOINING AN EVENT

#### **Confirmation Email & Event Link**

- a) If the event does not require an eligibility secondary screening, then you will receive a registration confirmation email immediately after registration
- b) If the event requires an eligibility secondary screening, then the link to the event will only be sent once eligibility is confirmed

### Joining the Event via Web Browser

Step 1 Open your registration confirmation email and click on the link

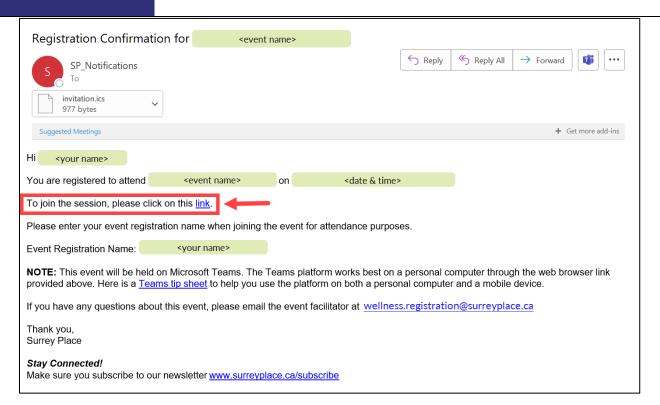

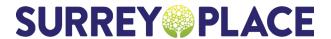

- **Q** 2 Surrey Place, Toronto ON M5S 2C2
- 416-925-5141
- **₽** 416-925-3402

Step 2

Click on "Continue on this browser"

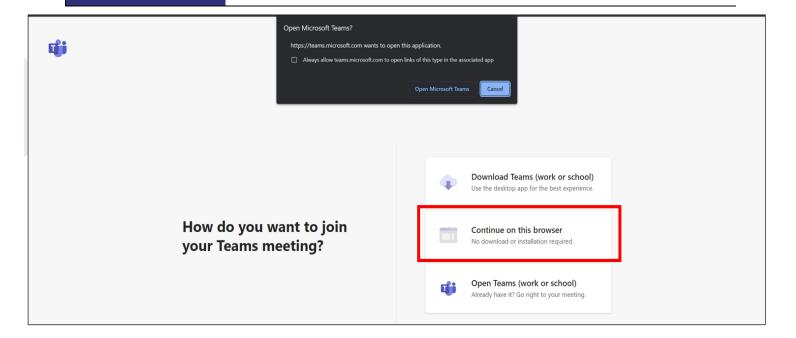

Step 3

Click on "Allow" to have the option of using your microphone and/or camera during the event

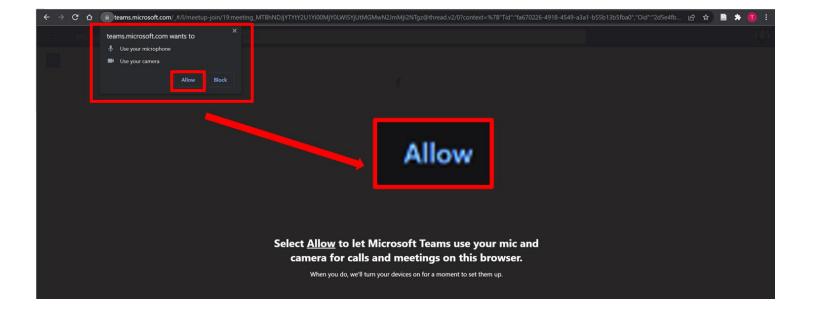

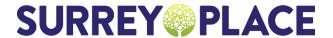

416-925-5141

416-925-3402

Step 4

Enter your event registration name (Note: enter your FULL name. Please do not use initials)

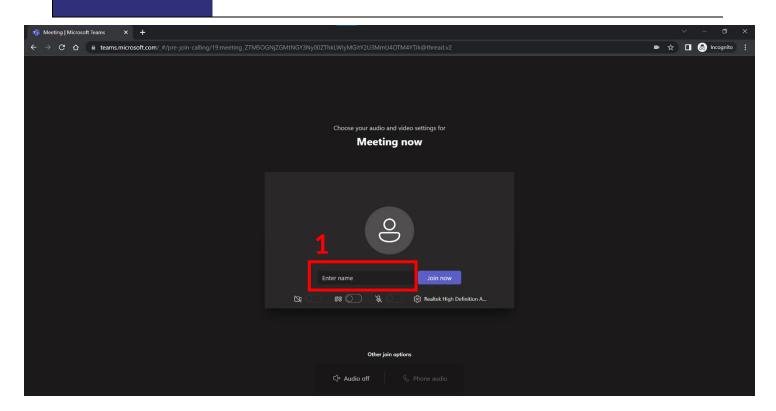

Step 5

#### Toggle the camera and mic to OFF

(Note: you will have the option to turn the camera and mic ON during the event upon facilitator request)

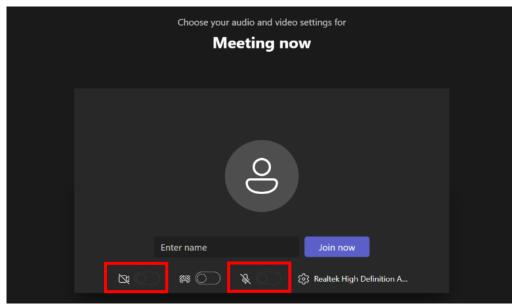

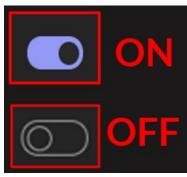

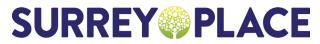

Step 6

Click "Join now"

**Q** 2 Surrey Place, Toronto ON M5S 2C2

416-925-5141

**416-925-3402** 

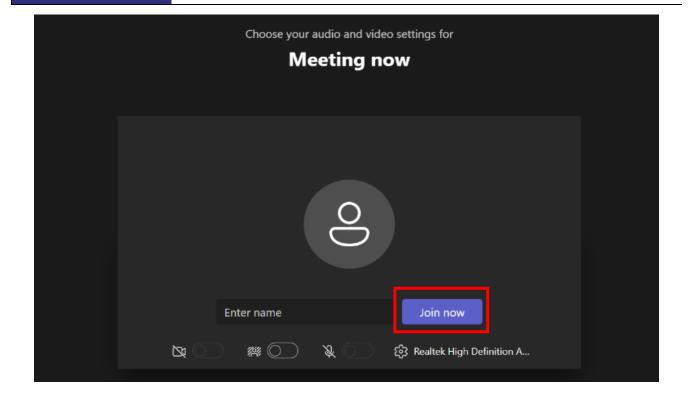

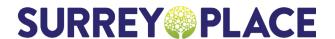

416-925-5141

**416-925-3402** 

### Joining the Event via Desktop App

Open your registration confirmation email and click on the link Step 1 Registration Confirmation for <event name> ← Reply ≪ Reply All → Forward • • • SP\_Notifications invitation.ics 977 bytes Suggested Meetings + Get more add-ins <your name> on You are registered to attend <event name> <date & time> To join the session, please click on this link. Please enter your event registration name when joining the event for attendance purposes. <your name> Event Registration Name: NOTE: This event will be held on Microsoft Teams. The Teams platform works best on a personal computer through the web browser link provided above. Here is a Teams tip sheet to help you use the platform on both a personal computer and a mobile device. If you have any questions about this event, please email the event facilitator at wellness.registration@surreyplace.ca Thank you, Surrey Place

## Step 2 Click on "Open Microsoft Teams"

Make sure you subscribe to our newsletter www.surreyplace.ca/subscribe

Stay Connected!

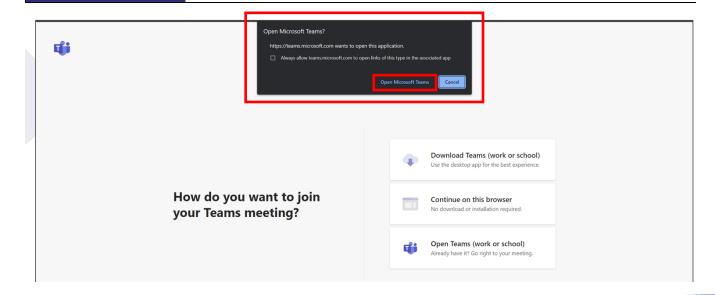

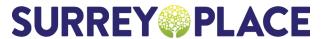

416-925-5141

**416-925-3402** 

Step 3

#### Toggle the camera and mic to OFF

(Note: you will have the option to turn the camera and mic ON during the event upon facilitator request)

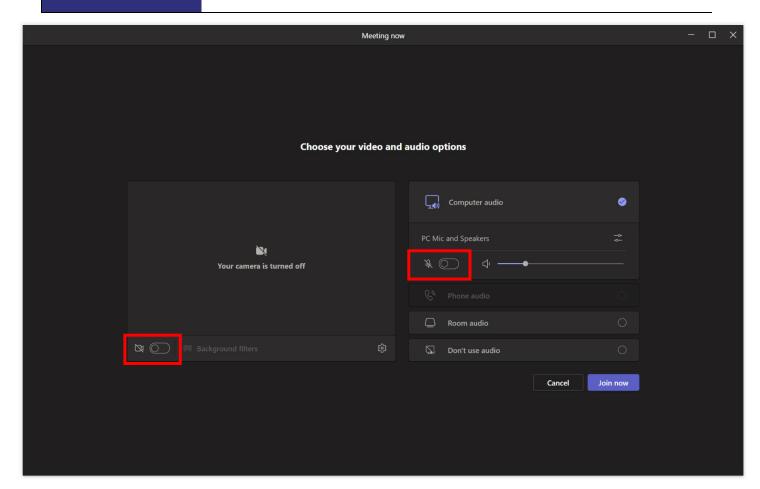

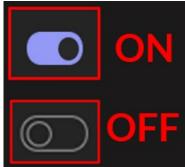

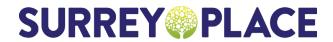

416-925-5141

**416-925-3402** 

Step 4

Click "Join now"

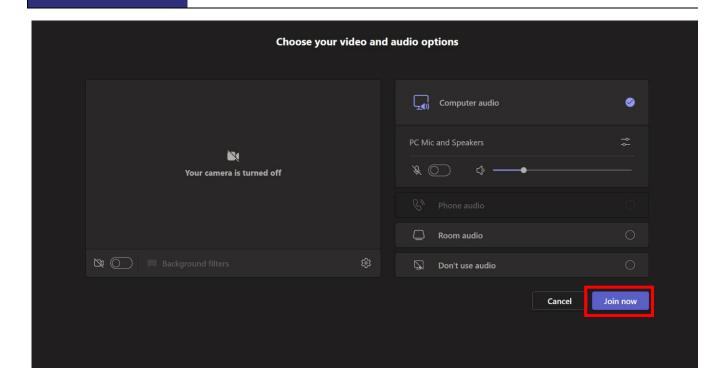

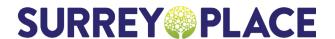

416-925-5141

**416-925-3402** 

## **Downloading the Microsoft Teams App**

**Note:** To join a Microsoft Teams meeting using your mobile device (smartphone or tablet), <u>you must</u> <u>download the Microsoft Teams app first</u>

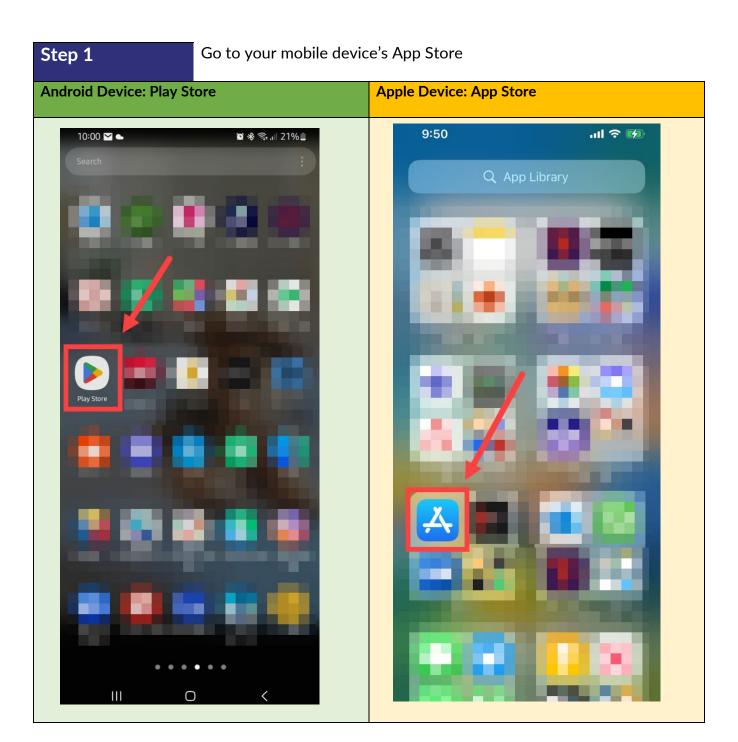

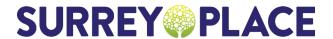

- **Q** 2 Surrey Place, Toronto ON M5S 2C2
- 416-925-5141
- **416-925-3402**

Step 2 Click on 'Search'

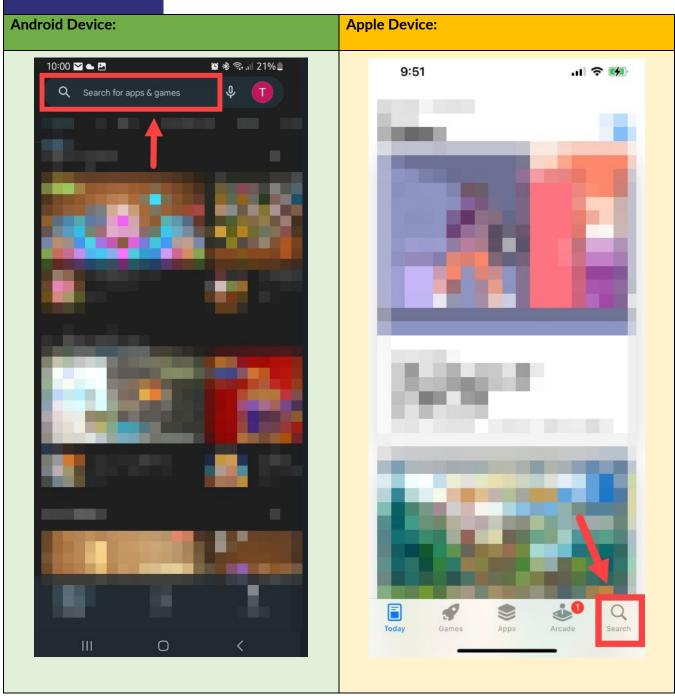

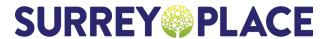

- **Q** 2 Surrey Place, Toronto ON M5S 2C2
- 416-925-5141
- **416-925-3402**

Step 3 Type in 'Microsoft Teams', then press Search

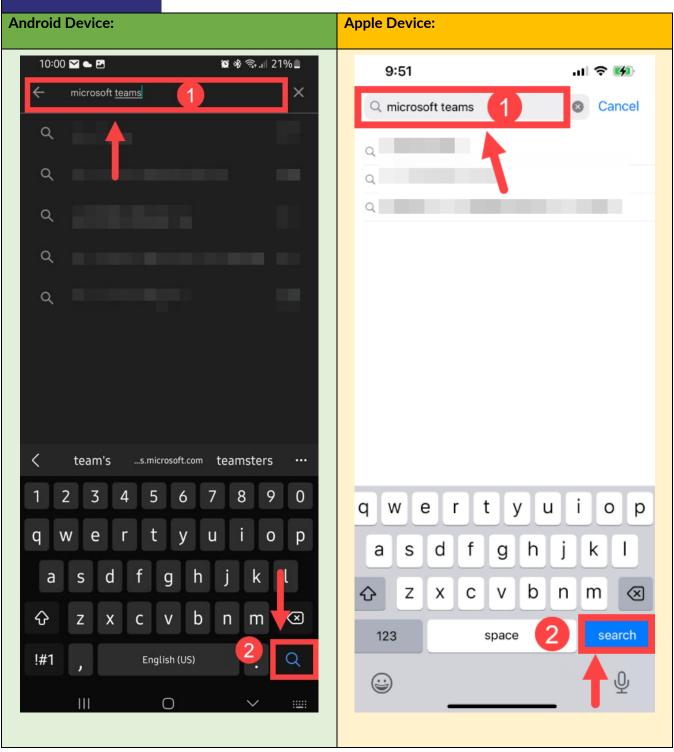

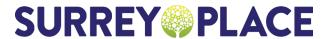

- **Q** 2 Surrey Place, Toronto ON M5S 2C2
- 416-925-5141
- **416-925-3402**

Step 4 Click on 'Install' (Android) or 'Get' (Apple)

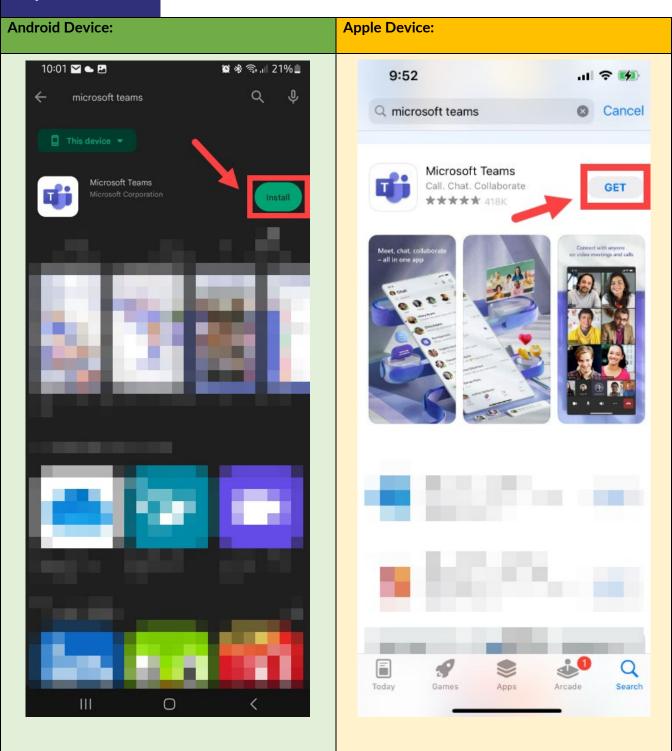

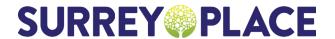

- **Q** 2 Surrey Place, Toronto ON M5S 2C2
- 416-925-5141
- **₽** 416-925-3402

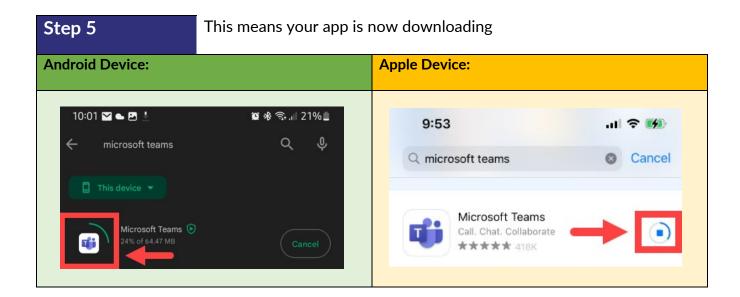

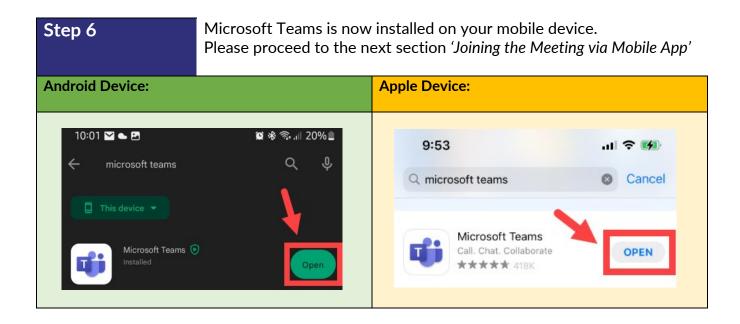

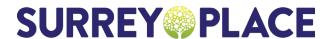

416-925-5141

**416-925-3402** 

### Joining the Meeting via Mobile App

Step 1

Open your registration confirmation email and click on the link

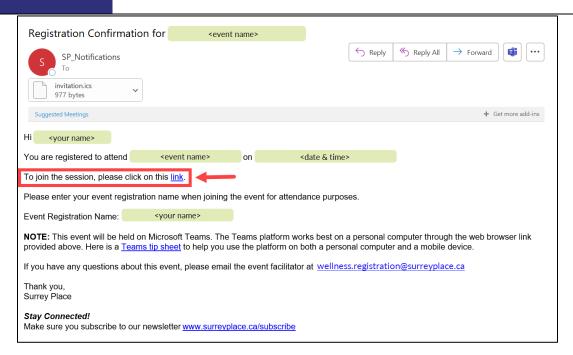

Step 2 Click on "Join"

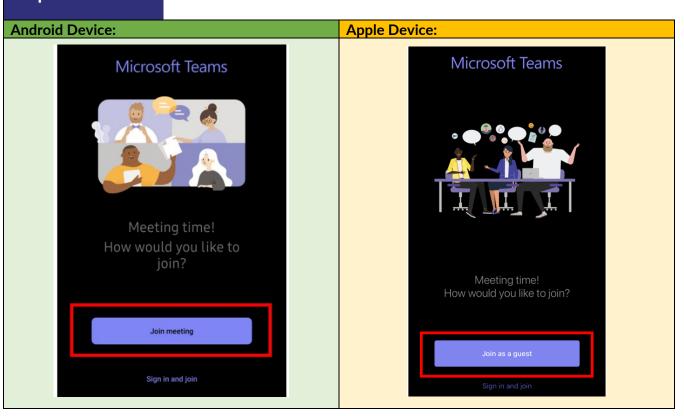

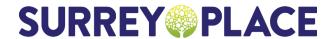

416-925-5141

**416-925-3402** 

Step 3

Enter your event registration name (Note: enter your FULL name. Please do not use initials)

# **Android Device: Apple Device:** 3:11 15:09 🞾 🕸 🖺 😰 🛜 .il 48% 🛢 111 5G 💋 **◄** Chrome < Microsoft Teams Type your name, then select Join meeting. Name

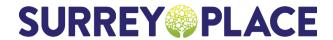

416-925-5141

**416-925-3402** 

Step 4

Click "Join meeting"

# **Android Device: Apple Device:** 15:09 🞾 🕸 🖼 **≅** ≈ ...l 48% ■ 3:11 ₁11 5G 💋 ◆ Chrome < Microsoft Teams Type your name, then select Join meeting. Name 0

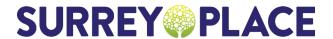

416-925-5141

**416-925-3402** 

Step 5

#### Toggle the camera and mic to OFF

(Note: you will have the option to turn the camera and mic ON during the event upon facilitator request)

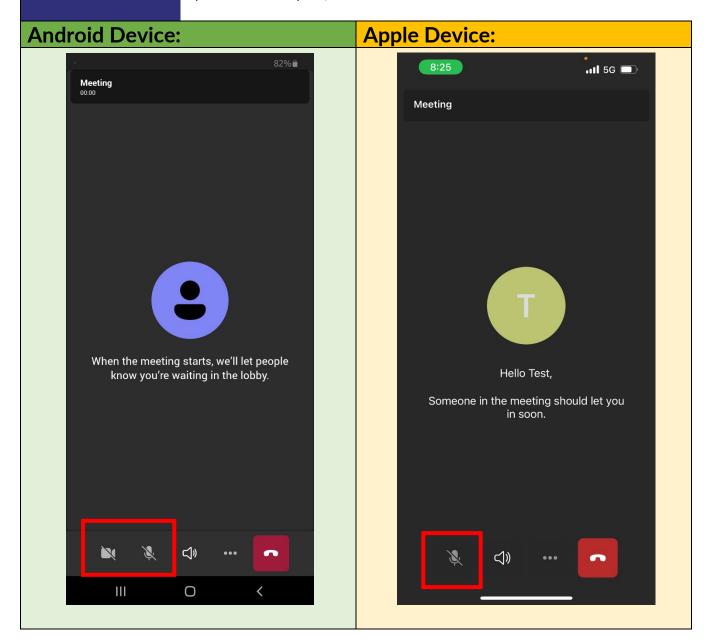

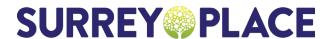

- **Q** 2 Surrey Place, Toronto ON M5S 2C2
- 416-925-5141
- **□** 416-925-3402

## **AUDIO**

### Mute and Unmute in Web Browser

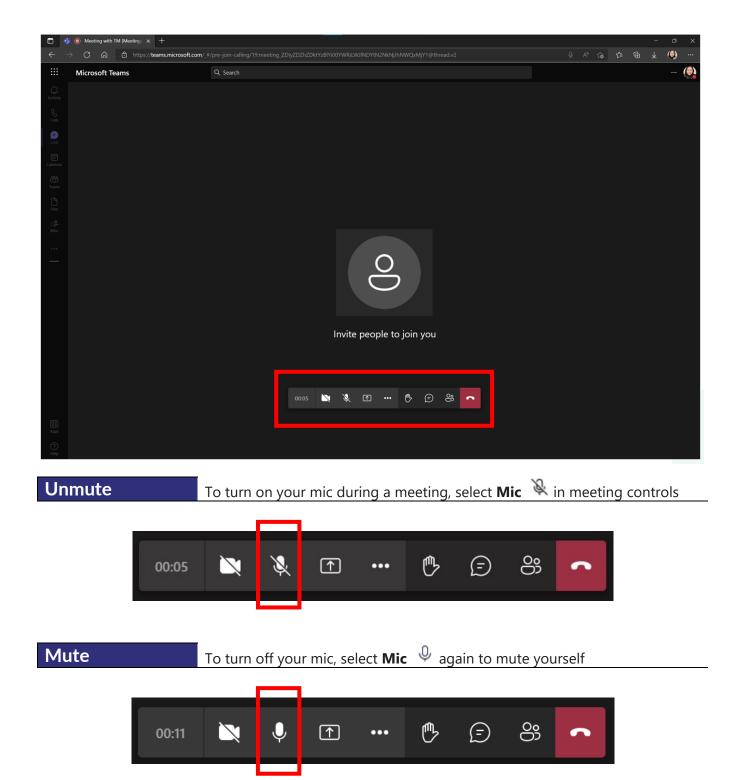

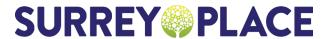

People

Chat

Reactions

Rooms

More

- 2 Surrey Place, Toronto ON M5S 2C2
- 416-925-5141
- 416-925-3402

## **Mute and Unmute in Desktop App**

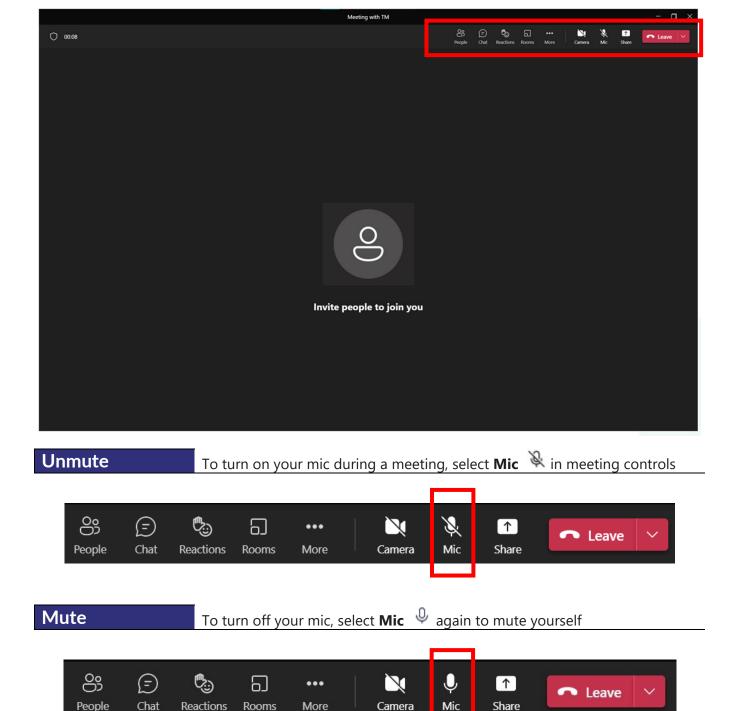

Camera

Mic

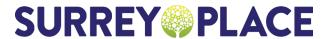

416-925-5141

416-925-3402

## **Mute and Unmute in Mobile App**

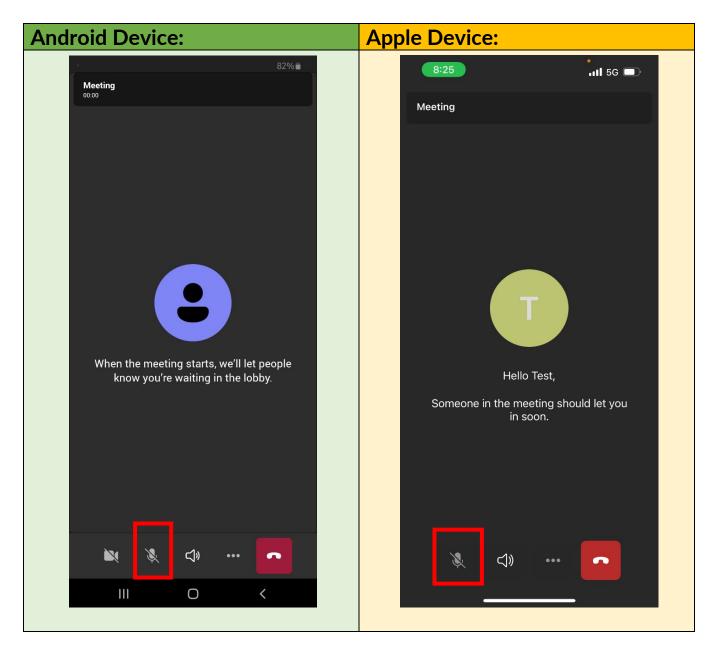

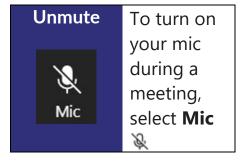

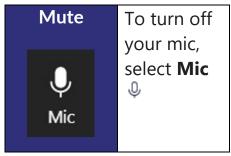

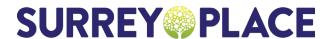

- **Q** 2 Surrey Place, Toronto ON M5S 2C2
- 416-925-5141
- **□** 416-925-3402

### **VIDEO**

### Camera ON and OFF in Web Browser

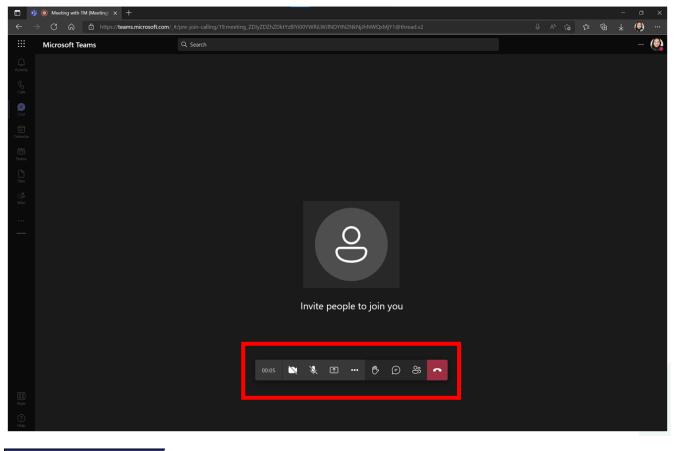

Camera ON To turn

To turn on your camera during a meeting, select Camera 🔎

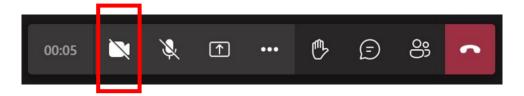

**Camera OFF** 

To turn off your camera during a meeting, select **Camera**  $\Box$ <sup>4</sup>

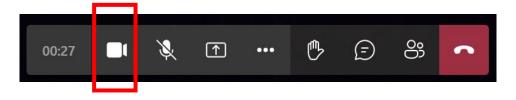

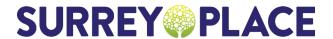

- **Q** 2 Surrey Place, Toronto ON M5S 2C2
- 416-925-5141
- **416-925-3402**

## Camera ON and OFF in Desktop App

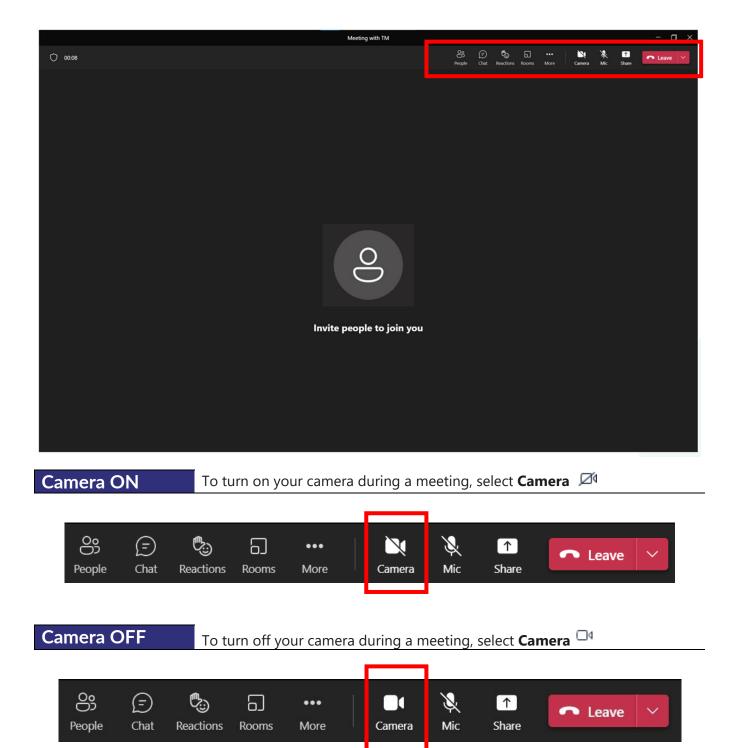

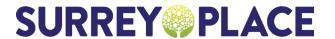

416-925-5141

416-925-3402

## Camera ON and OFF in Mobile App

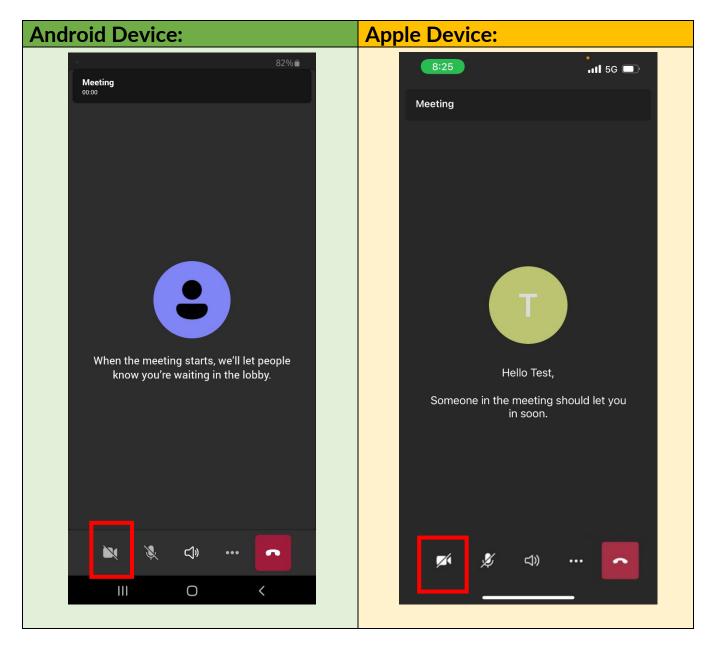

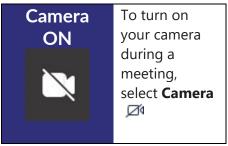

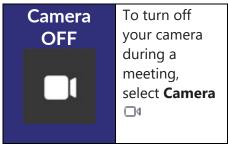

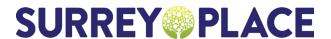

- **Q** 2 Surrey Place, Toronto ON M5S 2C2
- 416-925-5141
- **416-925-3402**

## **CHAT**

## To view and send messages in a Web Browser

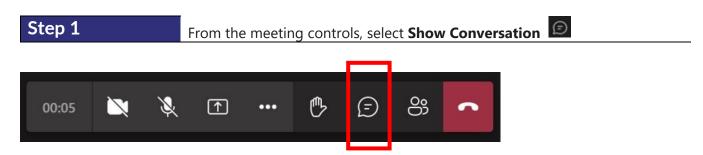

The meeting chat window opens to the right of the main screen.

Step 2 To send a message, compose it in the text box and then select **Send**  $\triangleright$ 

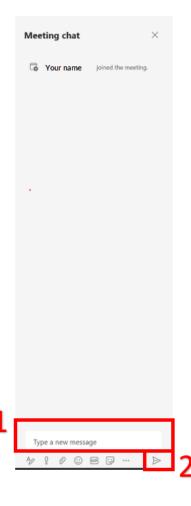

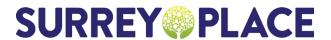

- **Q** 2 Surrey Place, Toronto ON M5S 2C2
- 416-925-5141
- **416-925-3402**

## To view and send messages in a Desktop App

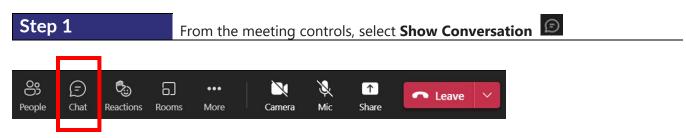

The meeting chat window opens to the right of the main screen.

Step 2 To send a message, compose it in the text box and then select Send ▶

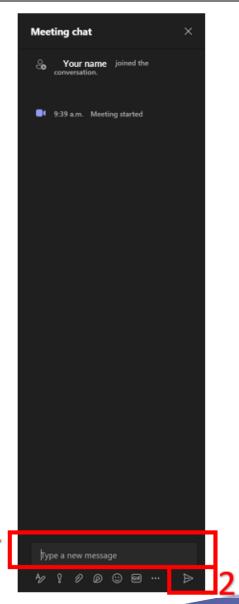

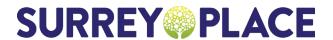

- 2 Surrey Place, Toronto ON M5S 2C2
- 416-925-5141
- 416-925-3402

## To view and send messages in an Android mobile device

Step 1

At the top of your screen, select **Show Conversation** 

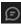

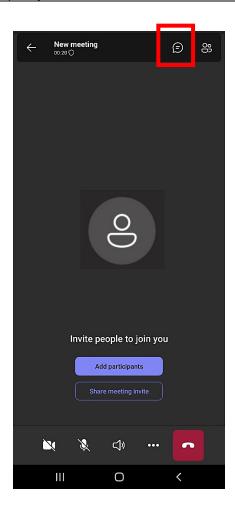

Step 2

To send a message, compose it in the text box and then select **Send** 

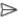

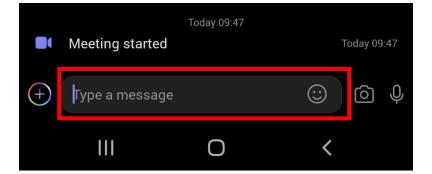

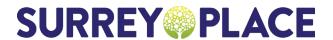

- **Q** 2 Surrey Place, Toronto ON M5S 2C2
- 416-925-5141
- **♣** 416-925-3402

## To view and send messages in an Apple mobile device

Step 1

At the top of your screen, select **Show Conversation** 

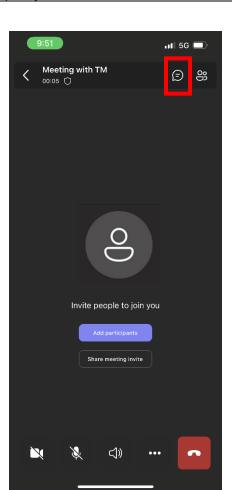

Step 2

To send a message, compose it in the text box and then select **Send**  $\triangleright$ 

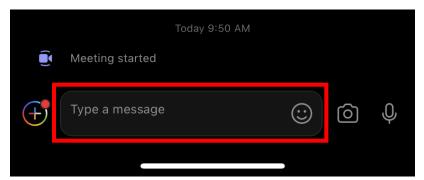

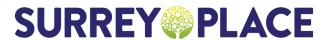

- **Q** 2 Surrey Place, Toronto ON M5S 2C2
- 416-925-5141
- **416-925-3402**

## **LEAVING A MEETING**

Web Browser To leave a meeting, select Hang Up in meeting controls

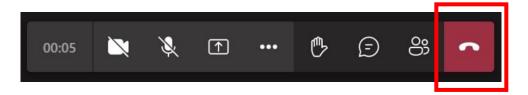

**Desktop App**To leave a meeting, select **Leave**In meeting controls

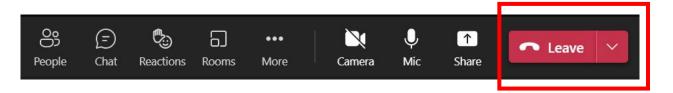

Mobile Device To leave a meeting, select Hang Up in meeting controls

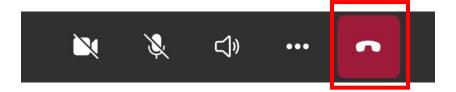

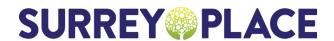

416-925-5141

**416-925-3402** 

#### **TROUBLESHOOTING**

### Where can I find the link to join the event?

- The link will appear in your confirmation email at the time of registration, as well as in a reminder email you will receive 1 day prior to your event
- Note: please check your junk/spam folder

# What should I do if my link does not work, or it gives me an error message?

- Attempt to open the link in your web browser (preferably Microsoft Edge or Google Chrome)
- Close all opened browsers before clicking on the link
- Restart your computer

# I am experiencing audio/visual issues while attending the event

- Check the Teams audio settings to make sure the correct speaker device is selected
- Check that the speaker device is not muted, on low volume, or switched off
- Leave the event, close all opened browsers (or the app if you have it), re-join the event

#### Resources

Please visit our resource library by <u>clicking here</u> or watch **Learning to Use Your mySurreyPlace Account** by <u>clicking here</u>

#### **Contact Support**

If you require additional assistance, please contact wellness.registration@surreyplace.ca